## **بازیابی اطالعات**

## **جستجوی ساده**

پس از ورود به نرم افزار، با قرار گیری اشاره گر موس بر روی زبانه بازیابی اطالعات ، محتوای آن نمایش داده می شود که می توانید عبارت جستجوی ساده را انتخاب کنید .

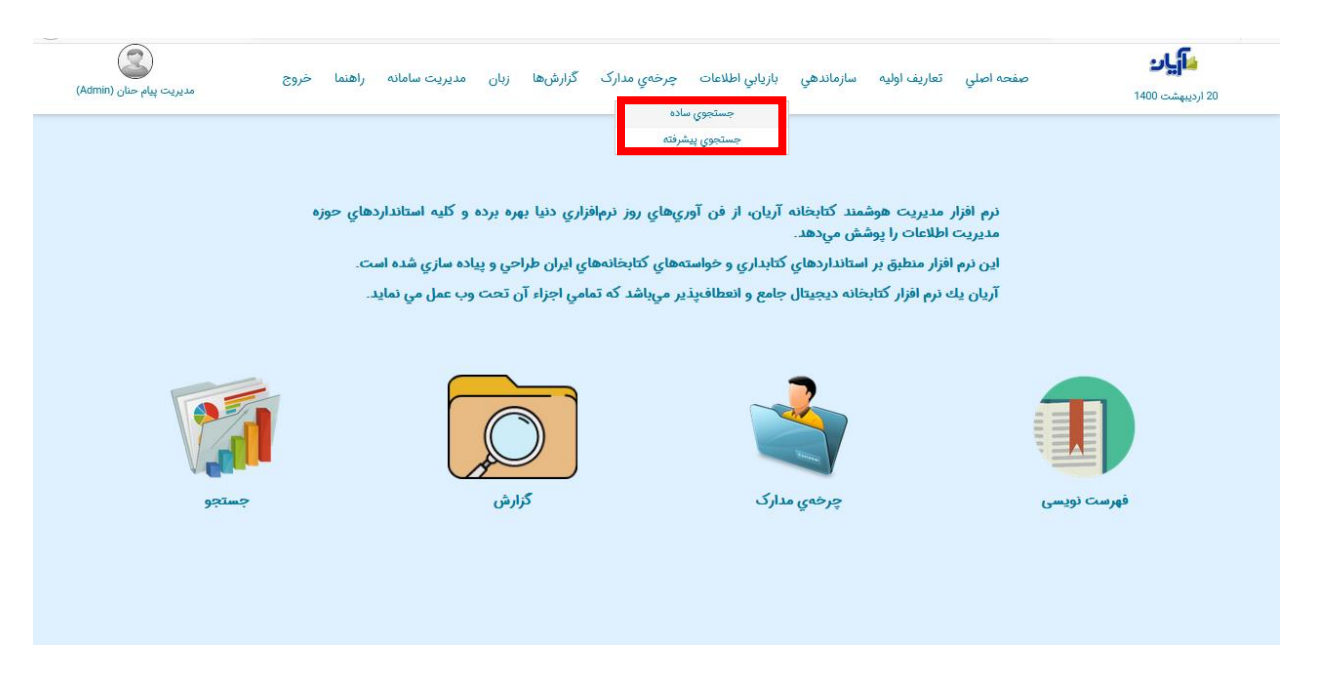

بعد از انتخاب زیر منوی جستجوی ساده وارد صفحه جستجوی نرم افزار می شوید .

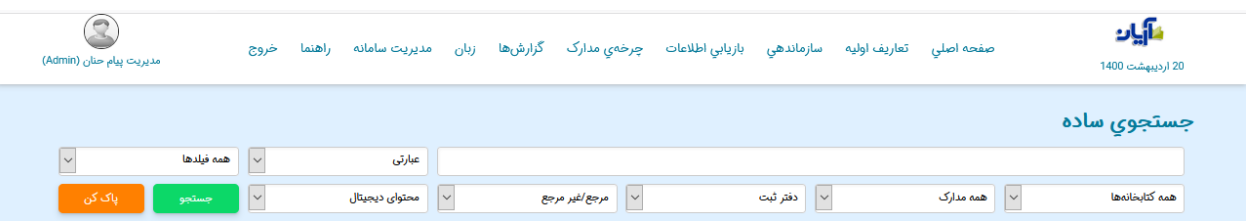

اولین فیلتر در این صفحه مقابل مدخل وارد کردن عبارت جستجو است که به چند زیرمنو تقسیم شده است -1با انتخاب گزینه " ی "عبارت جستجو بر اساس عبارتی که در مدخل وارد کرده اید ، انجام می شود . -<br>- با انتخاب گزینه "شامل" تمام کلماتی که کلید واژه های شما درآن وجود دارد را نشان میدهد. -3 انتخاب گزینه "مساوی" عین عبارت وارد شده در مدخل جستجو را بازیابی می کند . ۴- و آخرین گزینه "شروع با " به شما این امکان را میدهد که نتایجی را برای شما نشان دهد که فقط با عبارتی که

وارد کرده اید شروع شده باشد .

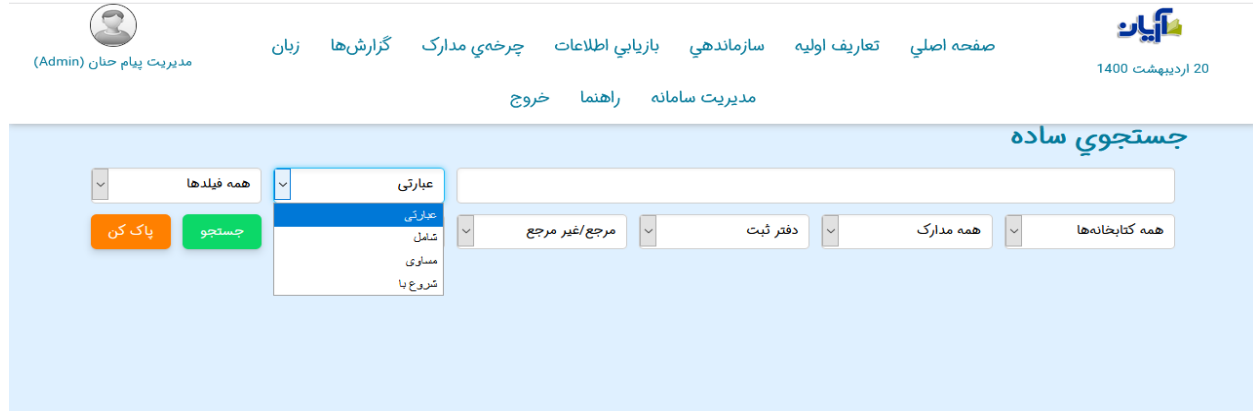

دومین فیلتری که در بخش جستجوی ساده وجود دارد انتخاب فیلدهای مشخص شده در سیستم برای بازیابی سریع تر اطالعات است که شامل اغلب فیلدهای کتابشناختی همانند: عنوان ، نویسنده ، موضوع، وضعیت نشر، شابک، رده، استاد راهنما و .... می باشد .

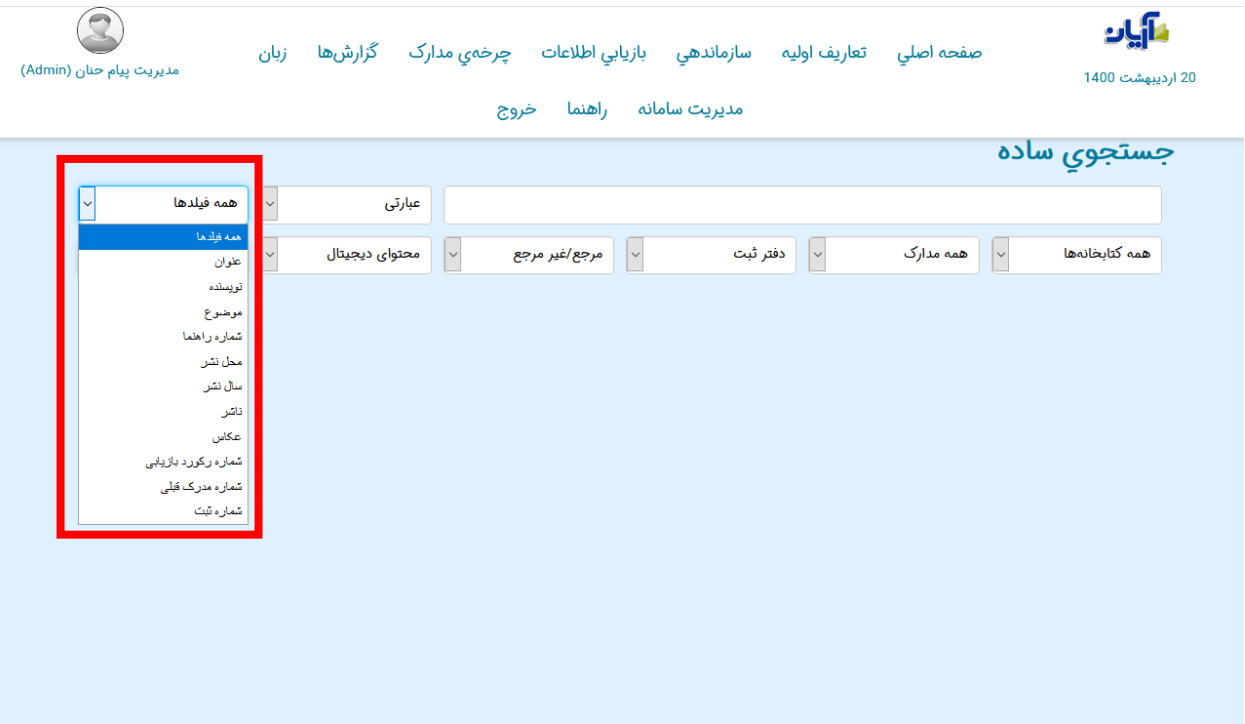

در قسمت بعدی می توانید محل نگهداری مدرک مورد نظر خود را انتخاب کنید .

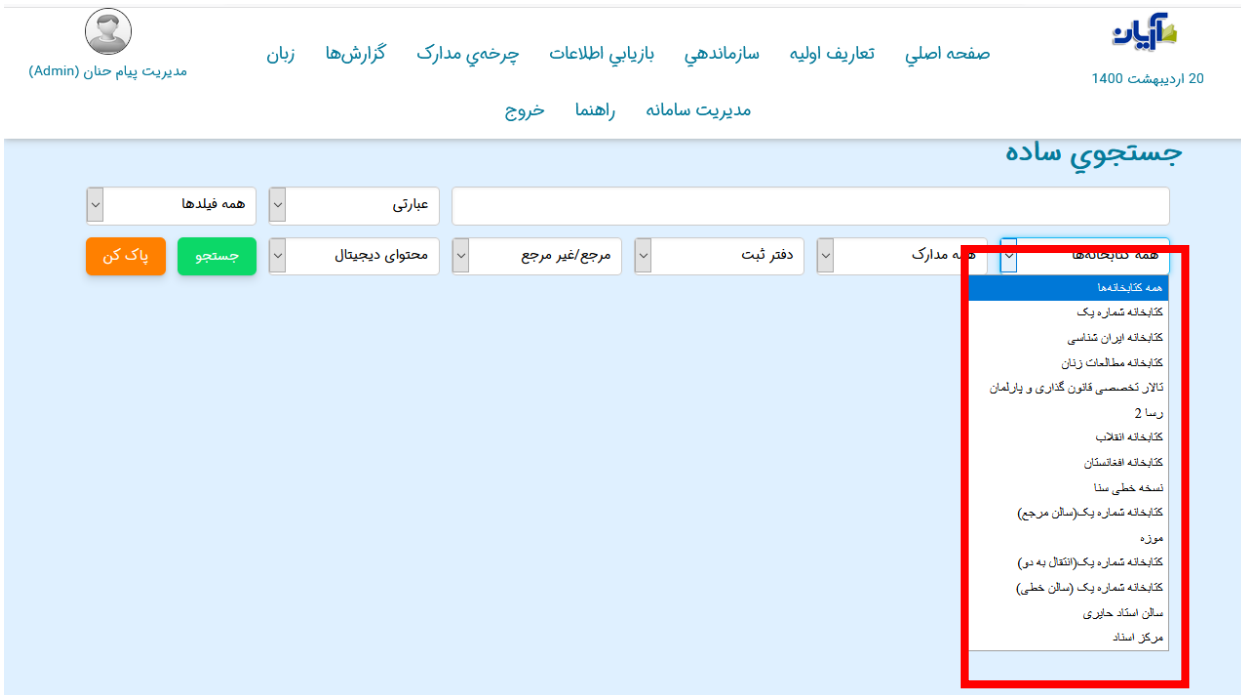

در فیلتر "همه مدارک" نیز میتوانید نوع مدرک مورد نظر خود را انتخاب کنید تا بازیابی سریع تر و با نتیجه دقیق تر برای شما نشان داده شود .

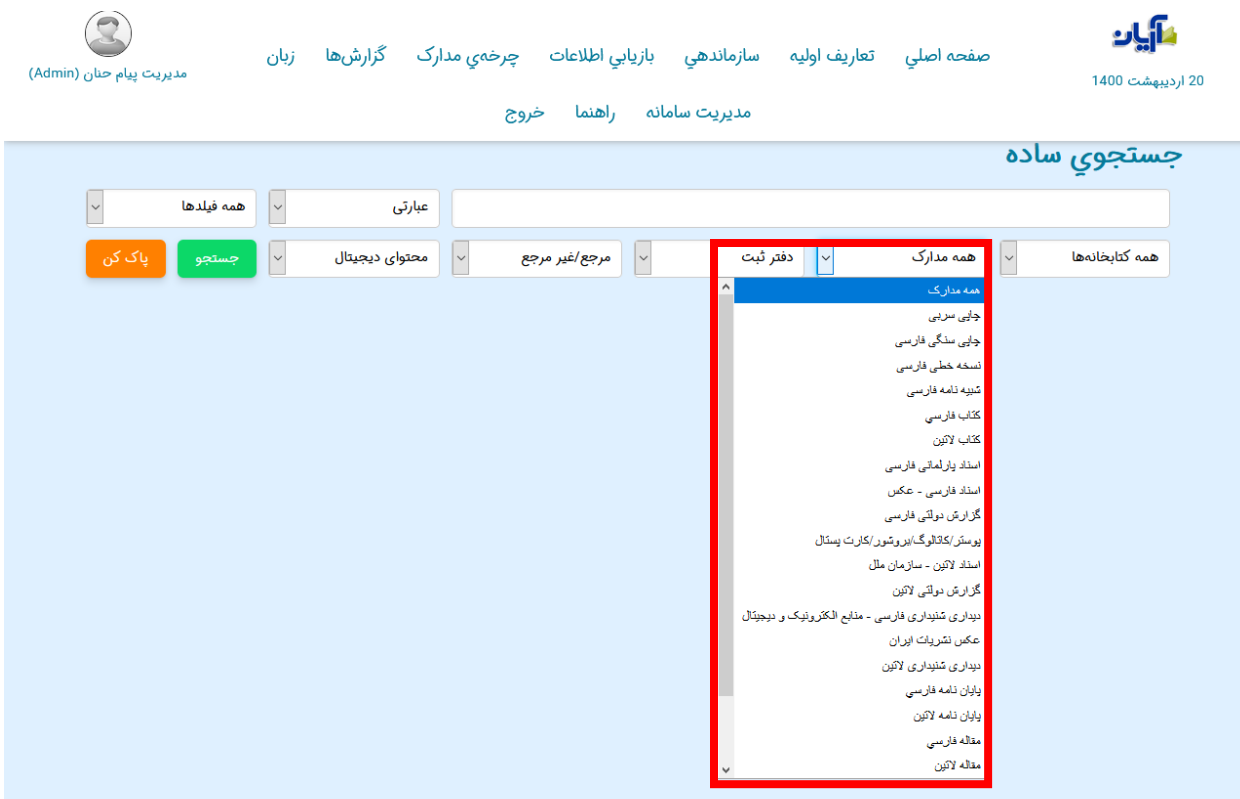

عالوه بر فیلترهایی که ذکر شد سه فیلتر دیگر نیز در این صفحه وجود دارد که به اختصار نیز درباره آن ها توضیحی ارائه خواهیم کرد .

همانطور که در تصویر مشخص شده است با توجه به انتخاب فیلتر"دارای ثبت" می توانید کتابهایی که در کتابخانه موجود است و دارای شماره ثبت است را انتخاب کنید و اگر مدرکی را در نرم افزار ورود اطالعات کرده اید و به آن شماره ثبتی اختصاص نداده اید به راحتی در این قسمت با عدم انتخاب این گزینه می توانید آن را بازیابی کنید .

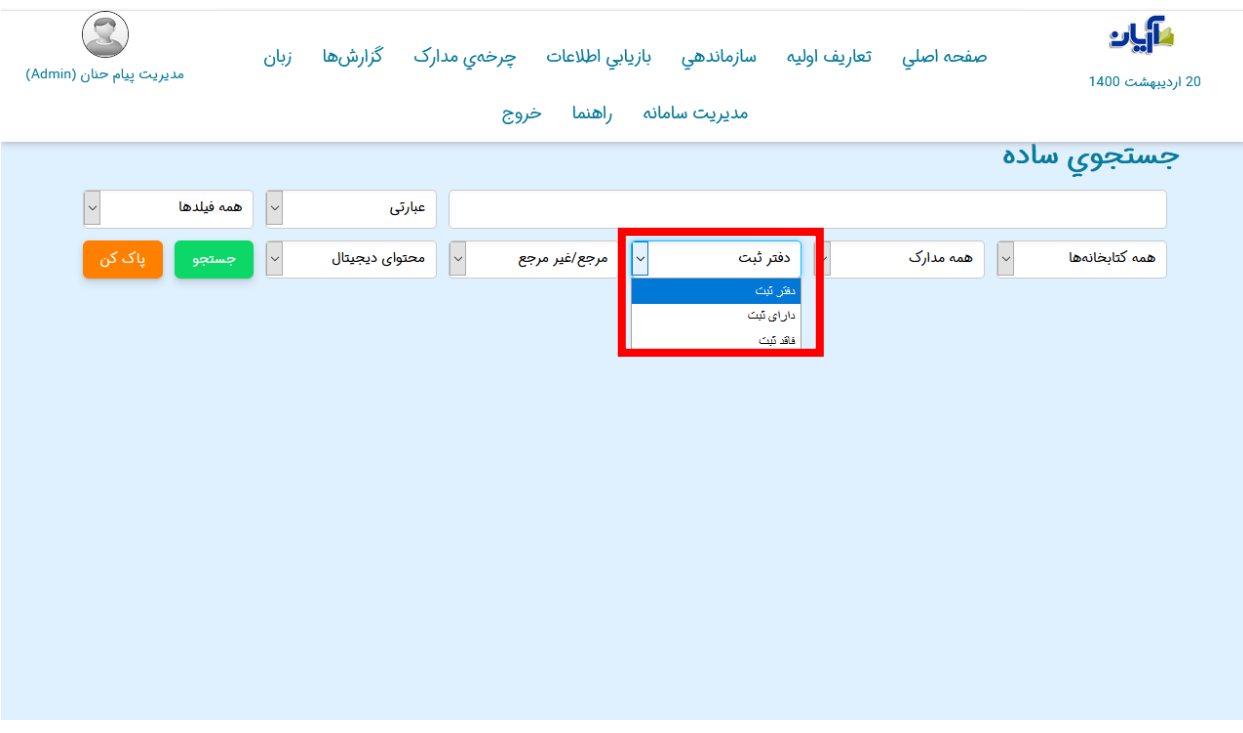

در صورتی که مدرک مورد نظر شما منبع مرجع باشد و در فهرست برگه فهرست نویسی در هنگام اختصاص دادن شماره ثبت آن را ذکر کرده باشید، با انتخاب گزینه "مرجع" به راحتی میتوانید به آن دسترسی پیدا کنید .

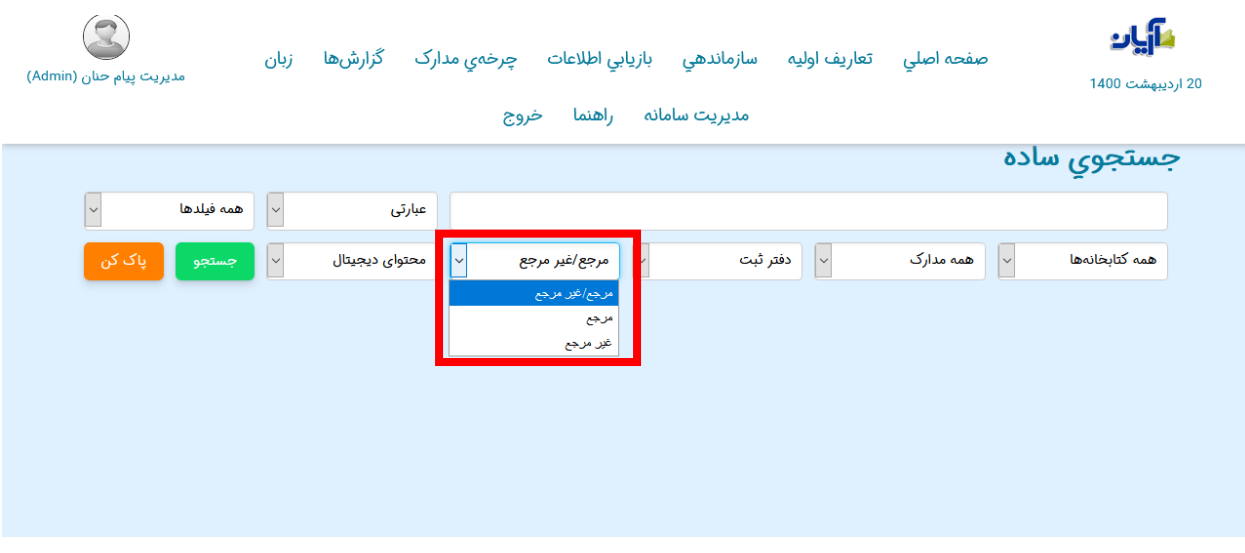

آخرین فیلتری که در صفحه جستجوی ساده وجود دارد "محتوای دیجیتال" است که با انتخاب آن می توانید مدارکی را بازیابی کنید که دارای محتوای دیجیتال هستند .

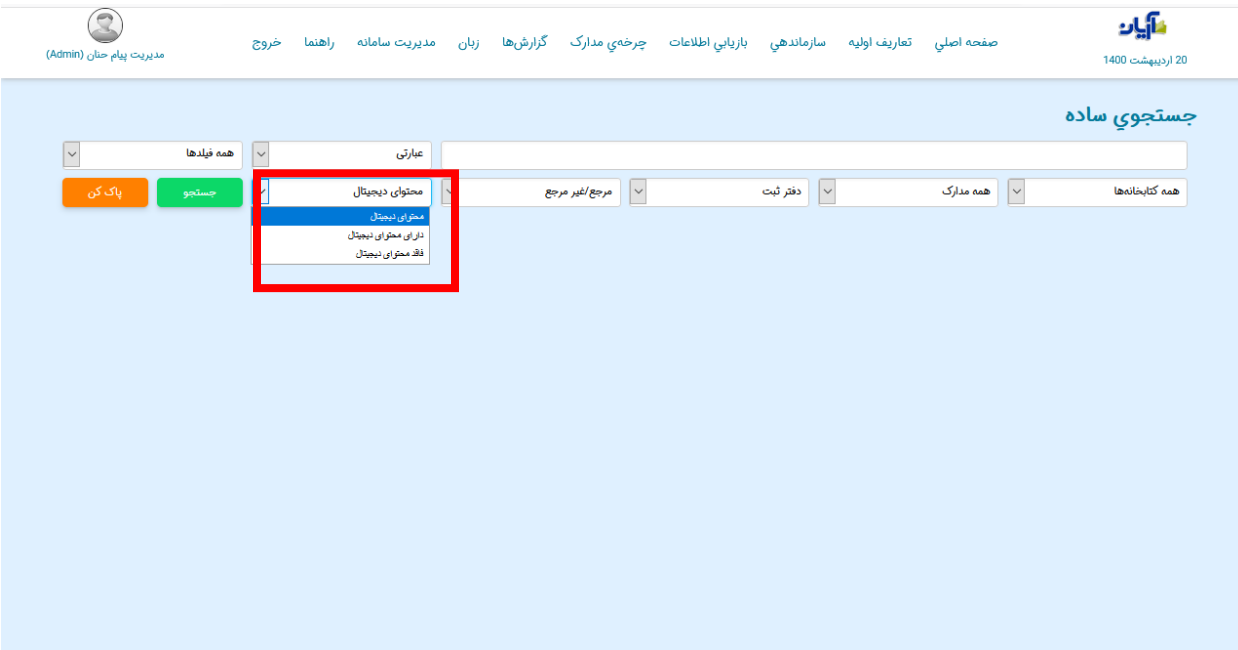

## **جستجوی پیشرفته**

برای انجام جستجو به صورت پیشرفته، از منوی "بازیابی اطلاعات" زیر منوی "جستجوی پیشرفته" <sub>ر</sub>ا انتخاب کنید .

در صفحه جستجوی پیشرفته، جستجو از طریق ۳ مدخل امکانپذیر است. برای انجام جستجوی ترکیبی، در مدخل اول، عبارت جستجو را وارد کرده و از کلید کشویی مقابل آن، یکی از فیلدهای جستجو (به طور مثال: عنوان) را انتخاب کنید. سپس در مدخل بعدی، عبارت جستجو را وارد کرده و از کلید کشویی مقابل آن، فیلد دوم جستجو (مثل: پدیدآور) را انتخاب نمایید. به همین ترتیب، فیلد سوم جستجو را نیز در صورت نیاز می توانید مشخص کنید .

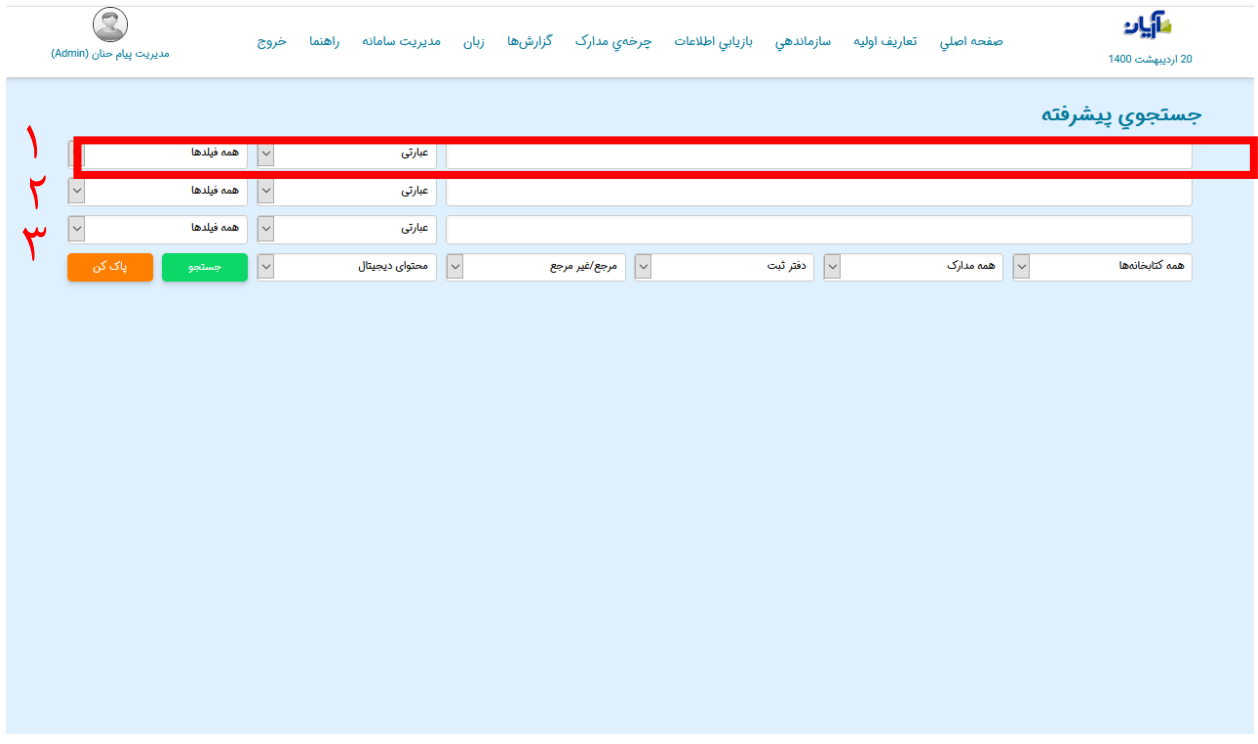

در بخش جستجوی پیشرفته نیز همانند جستجوی ساده میتوانید : -1 محل نگهداری مدرک را مشخص کنید -2 نوع مدرک مورد نظر خود را انتخاب کنید -3 مشخص کنید که مدرک دارای شماره ثبت باشد -4 مشخص کنید که منبع مورد نظرتان مرجع هست یا خیر -5 و در آخرین فیلتر موجود دراین صفحه نیز می توانید مشخص کنید که مدرک مورد نظرتان دارای محتوای دیجیتال هست یا خیر .

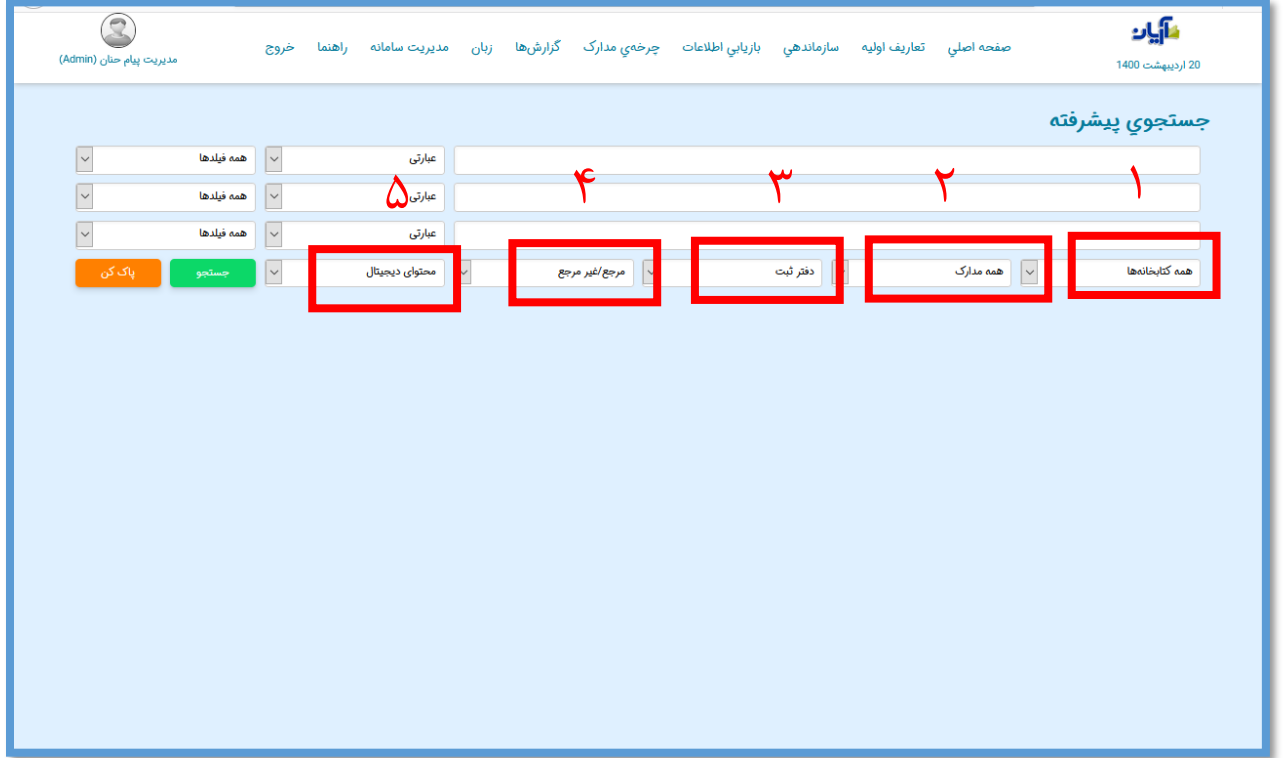

پس از اعمال فیلتر های مربوط به نتیجه جستجو، روی گزینه جستجو کلیک کنید تا نتایج جستجو برای شما نمایش داده شود .

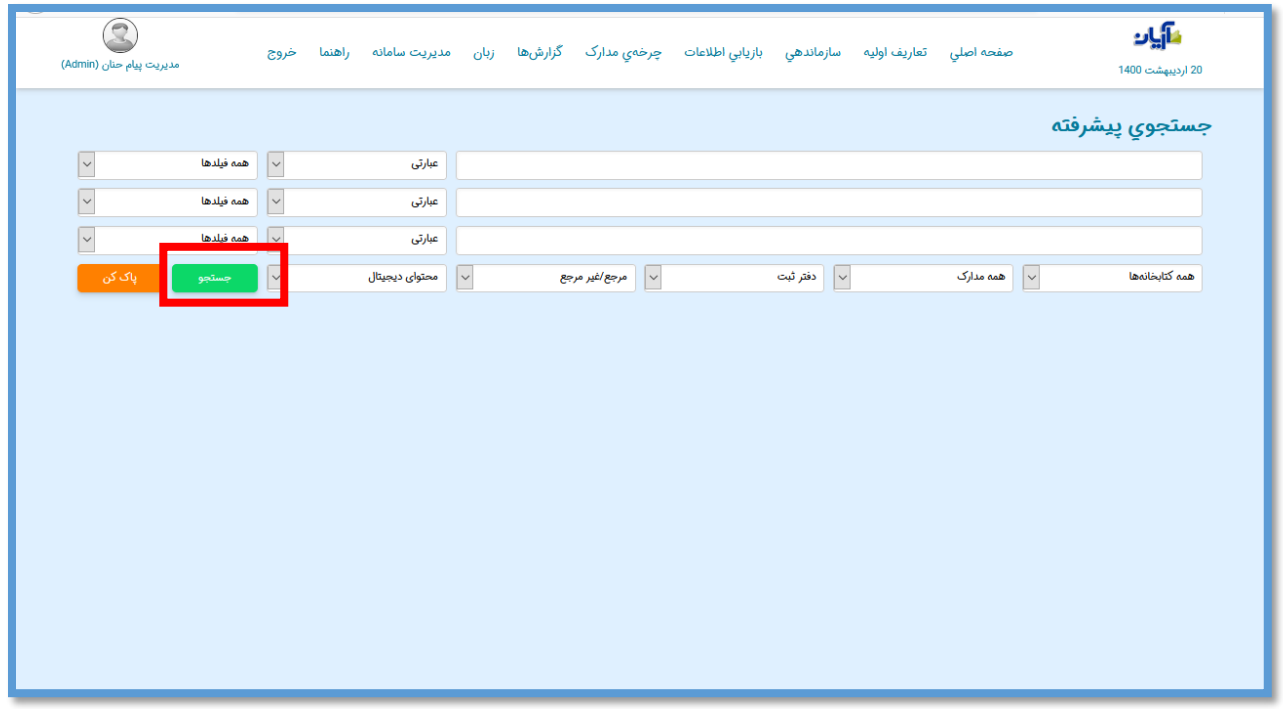

در صفحه ای که مشاهده می کنید تعداد مدارک بازیابی شده را نشان می دهد .

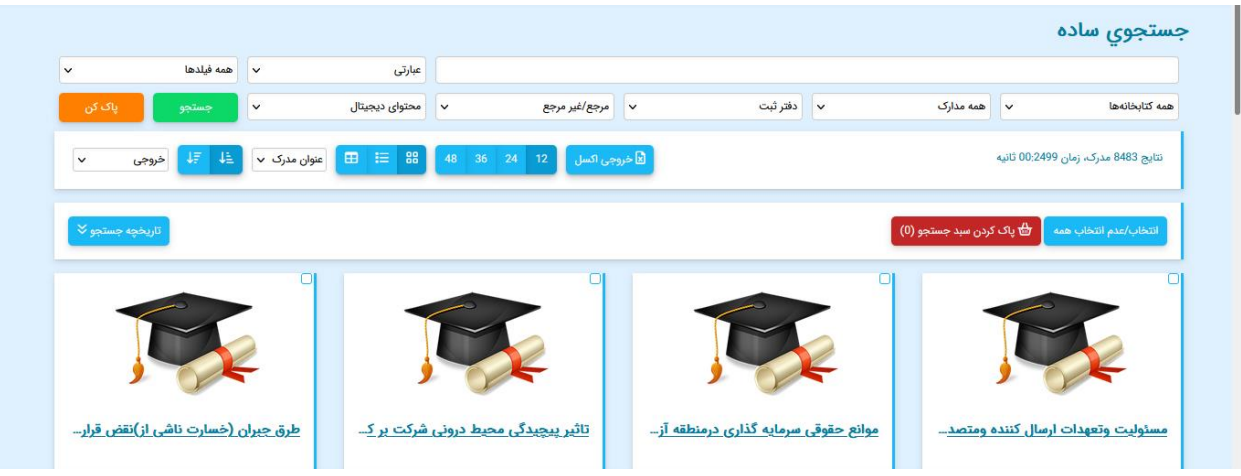

در باالی نتایج جستجو، دکمه های انتخاب/ عدم انتخاب همه نتایج و پاک کردن سبد جستجو را مشاهده می کنید.

با زدن دکمه انتخاب همه مدارک موجود در لیست نتایج به طور خودکار وارد سبد جستجو می شوند . در صورتیکه یکبار دیگر دکمه مذکور را بزنید، همه از حالت انتخاب خارج می شوند. عالوه بر این می توانید خود به صورت گزینشی برخی از مدارک را انتخاب نمایید. با زدن دکمه پاک کردن سبد جستجو نیز موارد انتخابی از حالت گزینشی خارج می شوند.

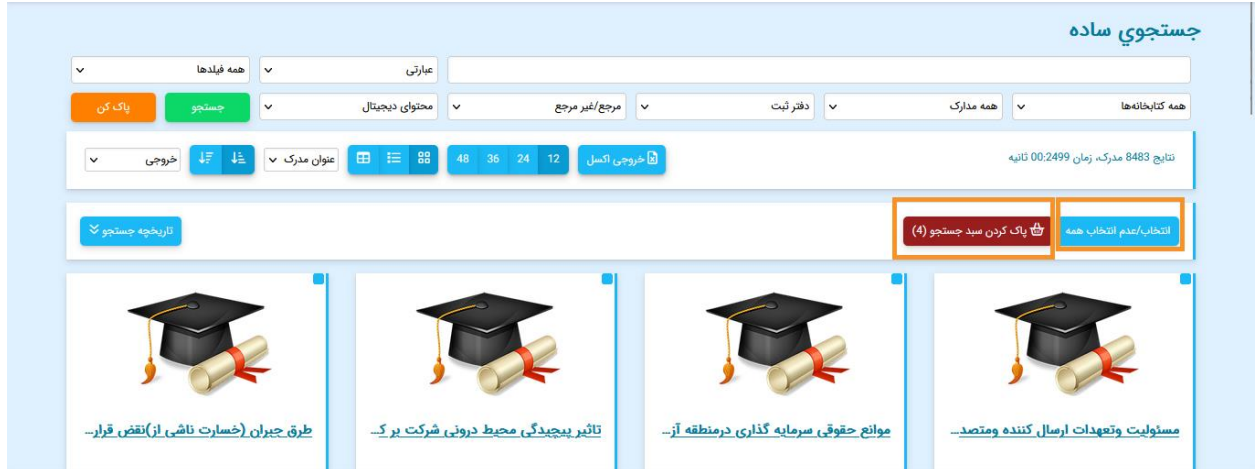

خروجی اکسل از نتایج جستجو:

با زدن دکمه خروجی اکسل، اطالعات مدارکی که انتخاب شدهاند به صورت خروجی اکسل قابل مشاهده است.

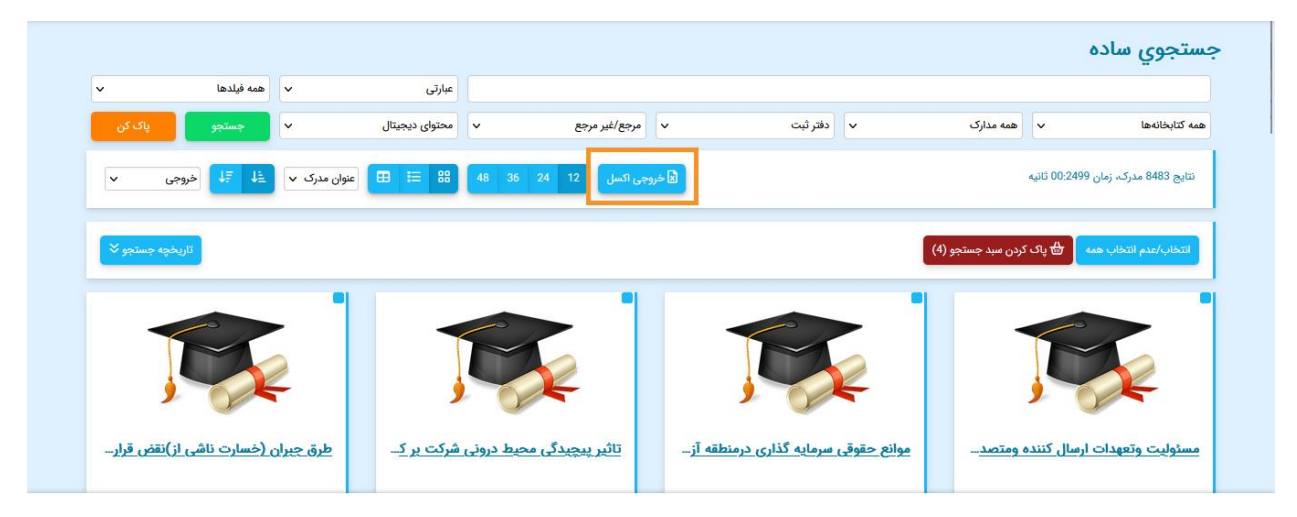

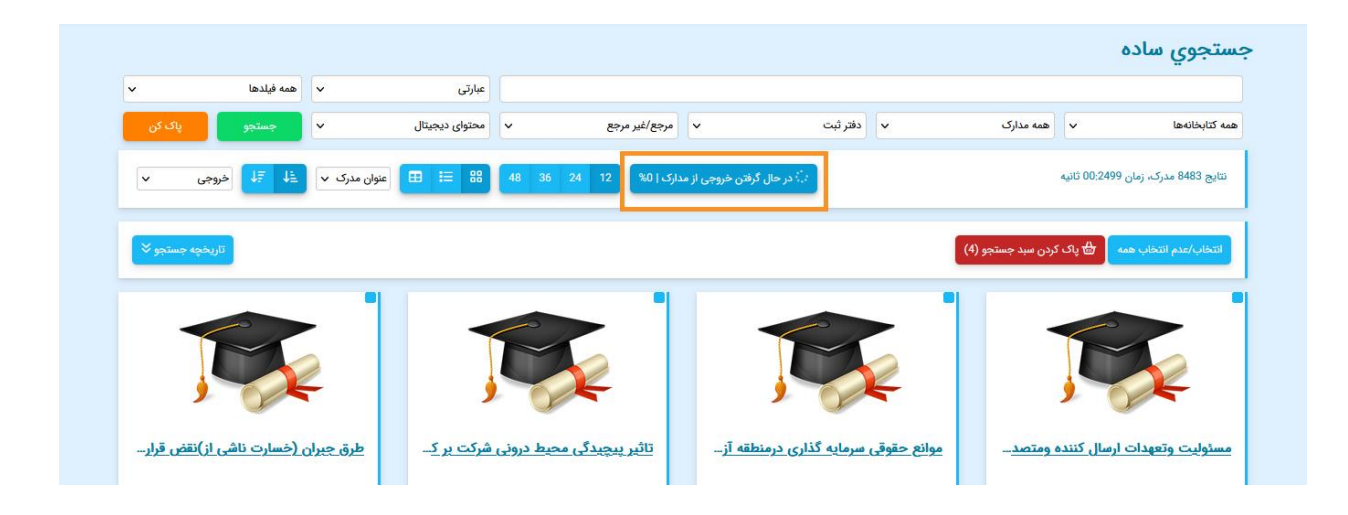

نمایش نتایج جستجو :

می توانید تعداد مدارک جستجو شده در صفحه نمایش نتایج و نحوه نمایش آن ها را انتخاب نمایید.

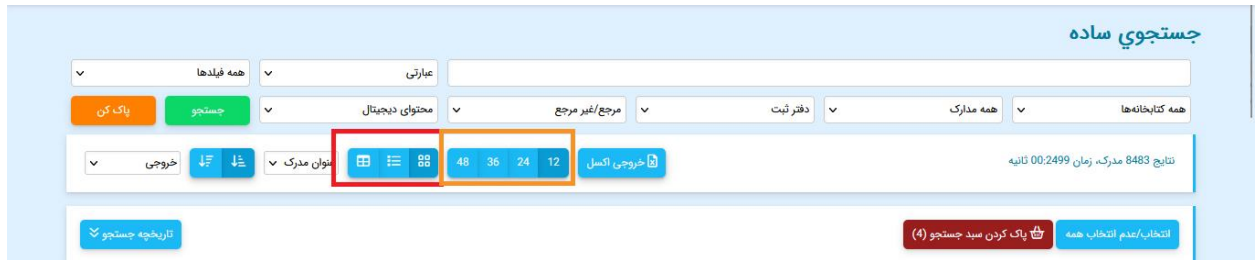

مرتب سازی نمایش نتایج جستجو:

بر اساس فیلتر موجود در صفحه، می توانید انتخاب نمایید که نتایج جستجوی شما بر چه اساسی مرتب سازی صعودی و یا نزولی شود:

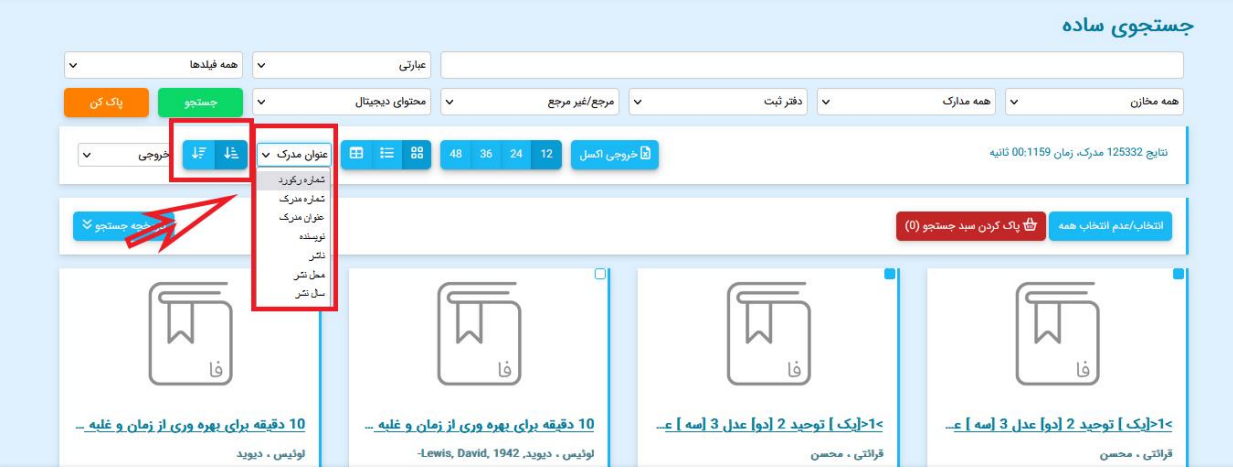

در صورت تمایل برای تهیه خروجی از مدارک بازیابی شده با انتخاب هر مدرک می توانید از مدرک منتخب خروجی تهیه کنیدو یا برای انتخاب همه مدارک بازیابی شده بر روی گزینه "انتخاب/عدم انتخاب همه" کلیک کنید .

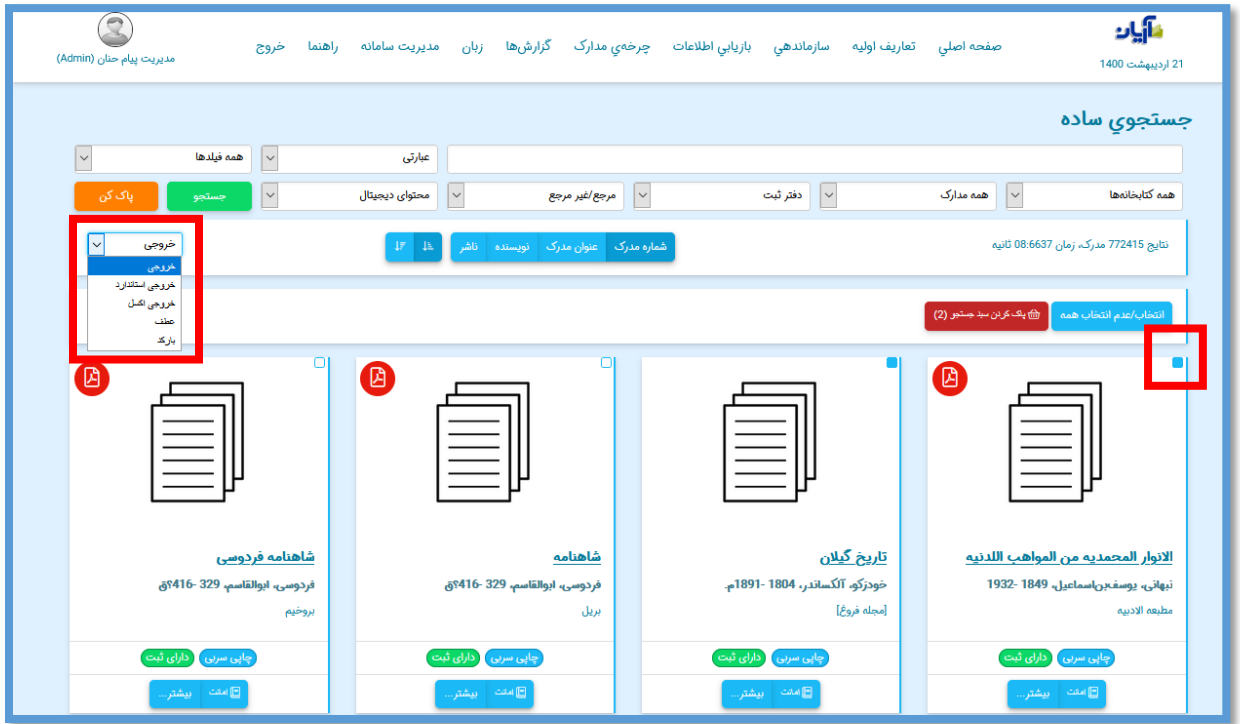

برای امانت دادن مدرک بازیابی شده گزینه "امانت" را انتخاب کنید .

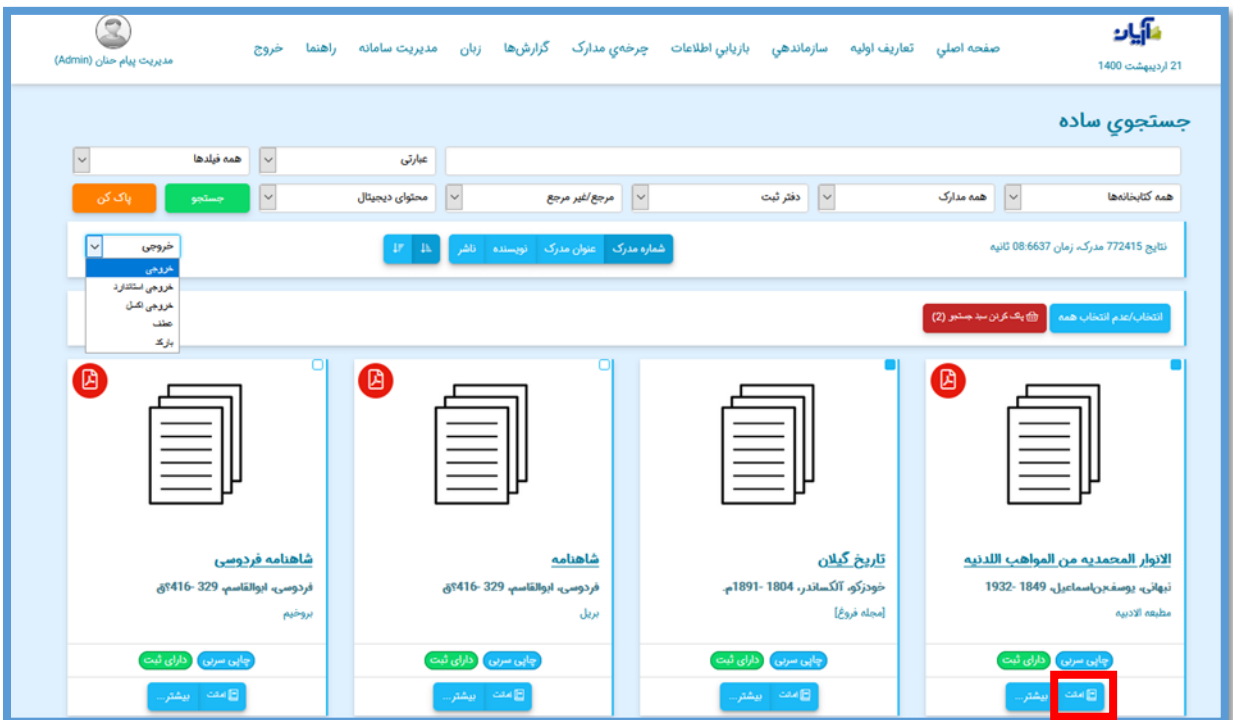

بعد از انتخاب صفحه زیر باز می شود که با وارد کردن شماره ثبت کتاب و شماره عضویت کاربر می توانید مدرک را به شخص امانت دهید .

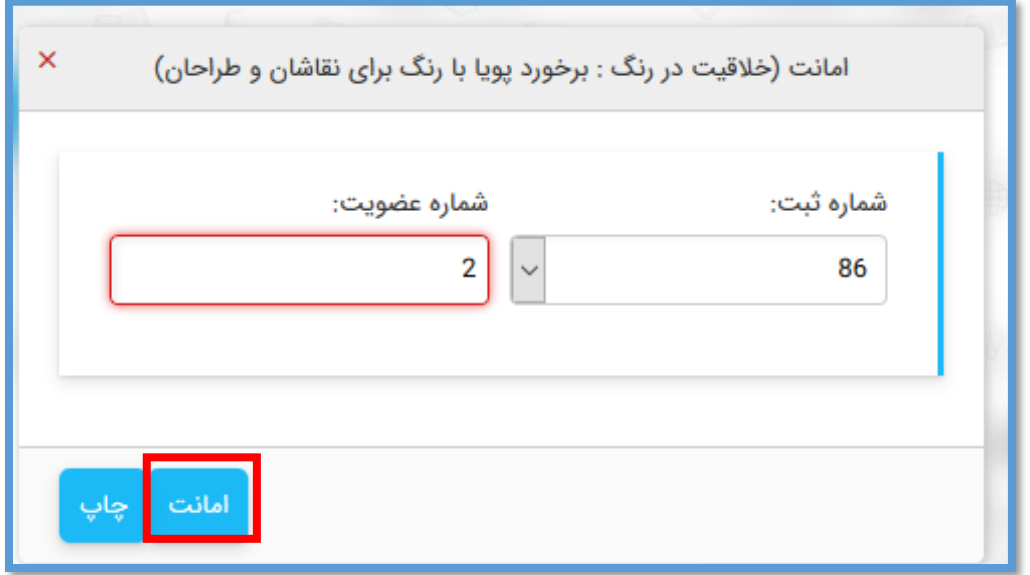

ی با انتخاب گزینه " "بیشت اطالعات تکمیلی مربوط به کتاب و محل نگهداری و شماره های ثبت آن نمایان می شود.

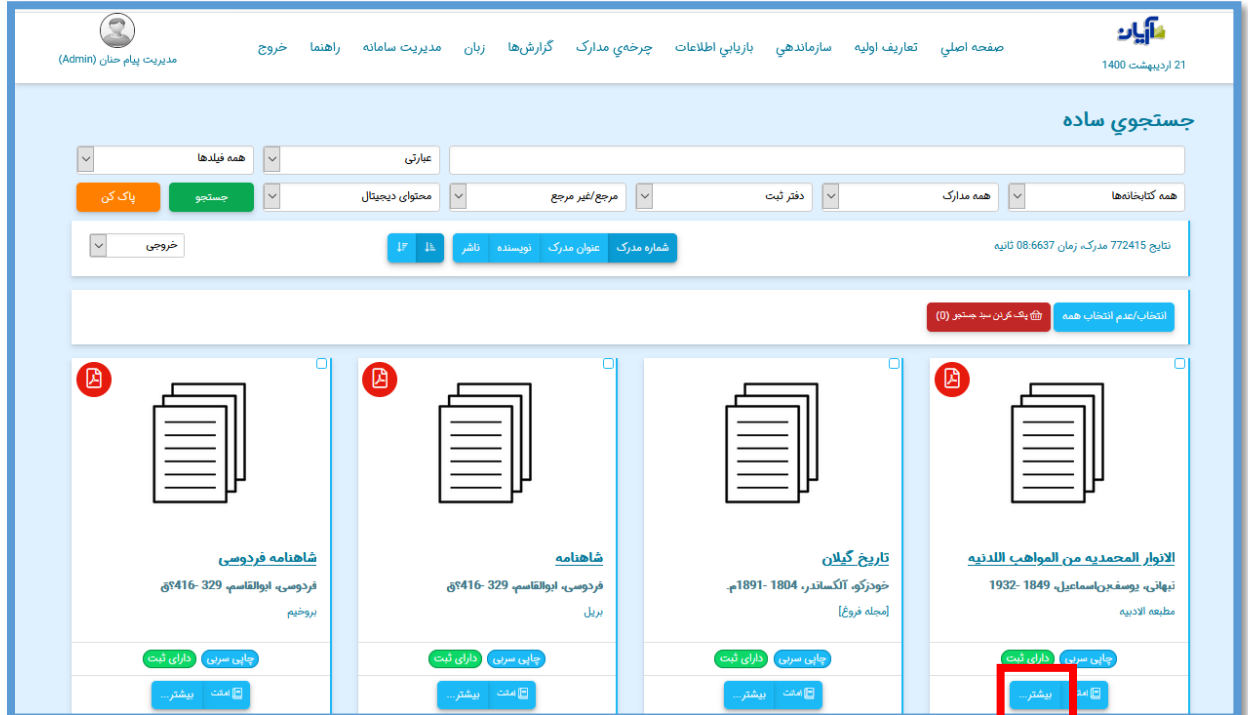

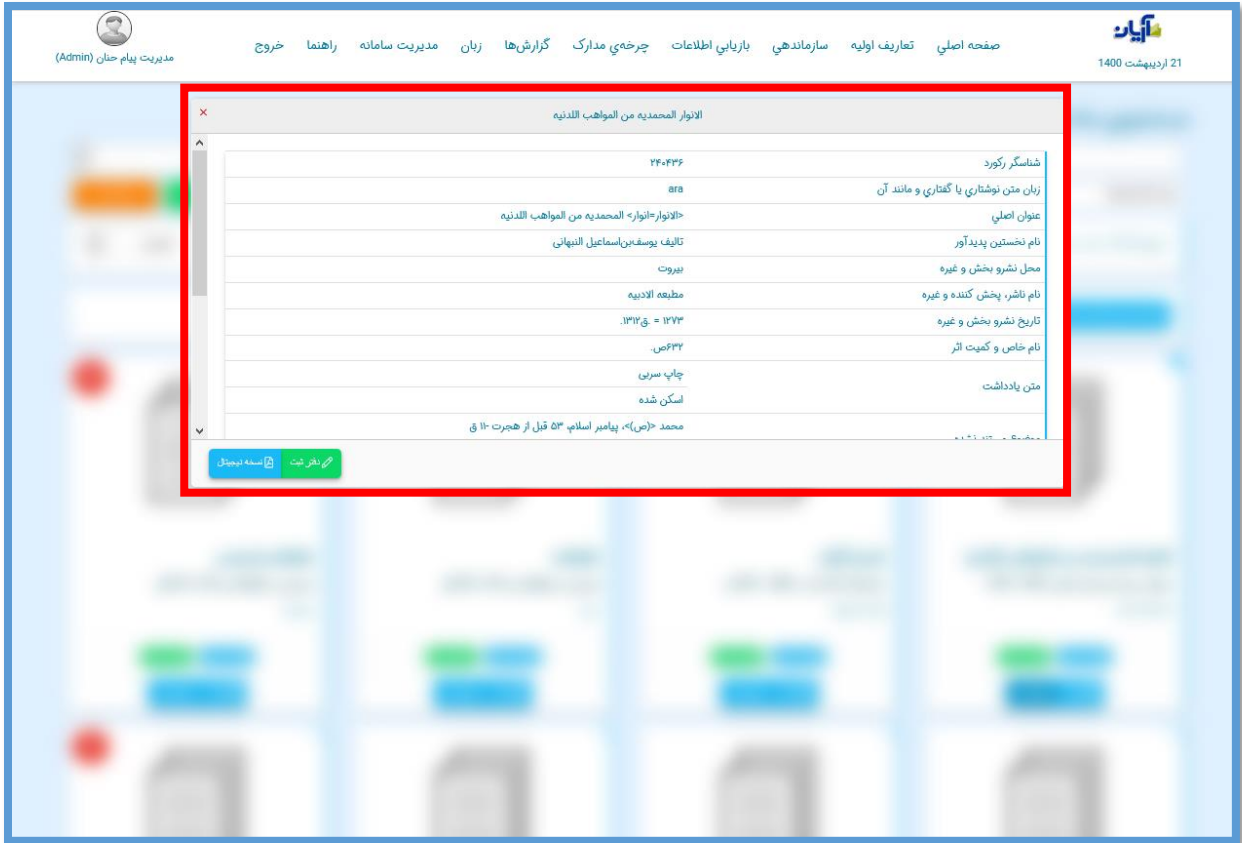